# **BAB V**

# **IMPLEMENTASI DAN PENGUJIAN SISTEM**

#### **5.1. IMPLEMENTASI**

Tahapan selanjurnya yang akan dilakukan adalah tahapan implementasi, yaitu proses menerjemahkan desain sistem yang telah dirancang pada tahap sebelumnya ke tahapan coding yang menghasilkan perangkat lunak. Pada perangkat yang telah dirancang, terdapat 2 halaman aplikasi yaitu untuk petugas dan untuk korban. Adapun hasil dari implementasi perancangan pembuatan aplikasi BPBD Muaro Jambi adalah sebagai berikut :

#### **5.1.1. Halaman Aplikasi Petugas**

### 1. Halaman Registrasi

Halaman registrasi merupakan halaman yang menampilkan form untuk mendaftar ke dalam aplikasi. Petugas harus mengisi username, email, alamat, jawaban jika seandainya lupa password, no.hp, password dan konfirmasi password lalu menngklik tombol register agar petugas dapat mengakses menu-menu lain yang tersedia di aplikasi tersebut. Adapun tampilan halaman registrasi dapat dilihat pada gambar 5.1 dibawah ini :

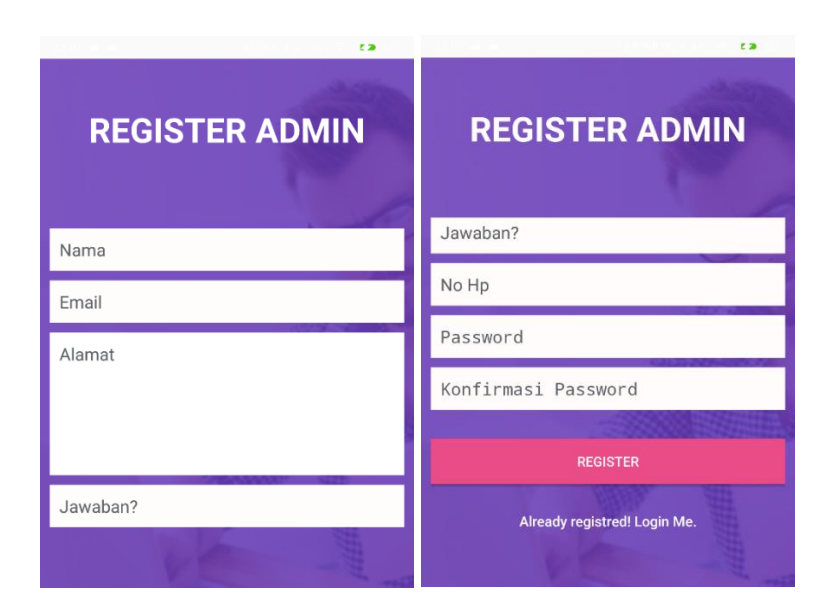

**Gambar 5.1 Tampilan Halaman Registrasi Petugas**

2. Halaman Login

Halaman login menampikan email dan password untuk masuk ke halaman petugas. Petugas bisa masuk ke menu utama dengan mengisi email dan password dengan benar lalu mengklik login. Adapun tampilan halaman login petugas dapat dilihat pada gambar 5.2 dibawah ini :

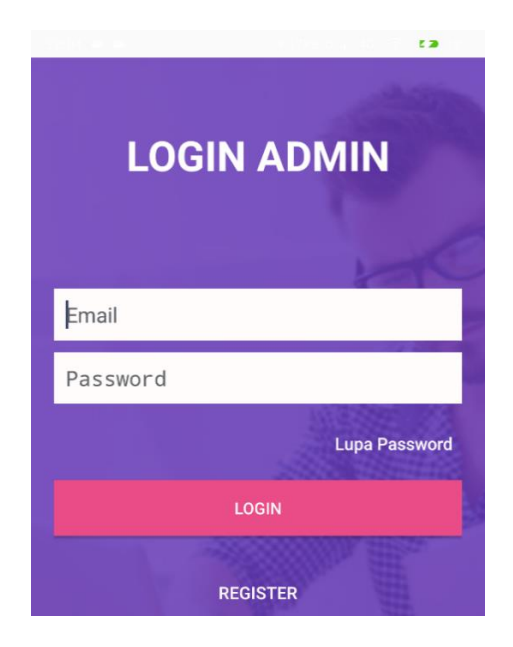

**Gambar 5.2 Tampilan Halaman Login Petugas**

3. Halaman Menu Utama

Halaman menu utama merupakan halaman yang menampilkan informasi berita bencana yang sedang terjadi, dan terdapat menu navigasi didalamnya untuk menghubungkan menu-menu ke halaman lain. Adapun tampilan halaman menu utama dapat dilihat pada gambar 5.3 dibawah ini :

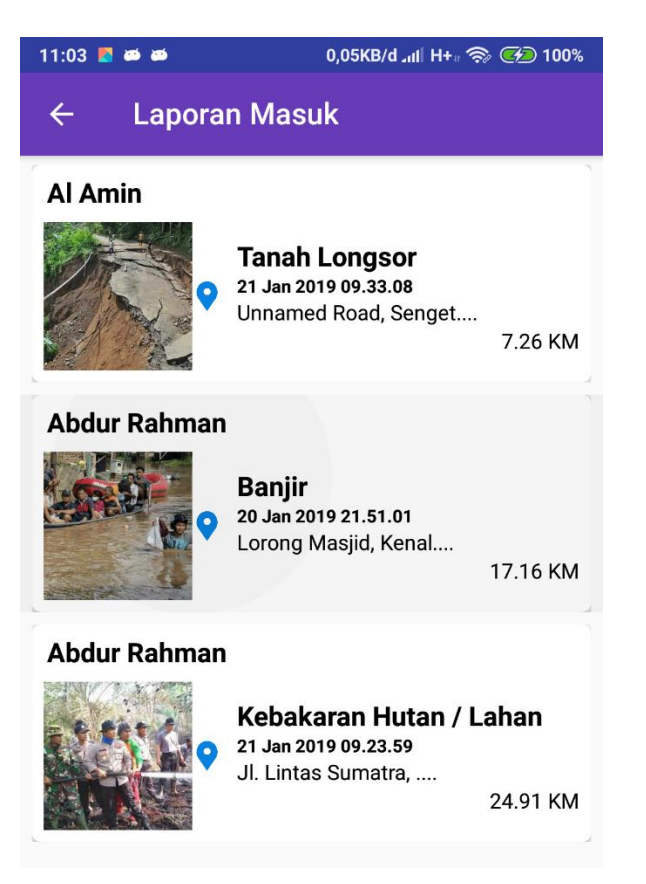

**Gambar 5.3 Tampilan Halaman Menu Utama**

4. Halaman Navigasi

Halaman navigasi merupakan halaman yang menampilkan menu-menu yang dapat dikelola oleh petugas. Halaman ini berisi profil, laporan masuk, titik rawan bencana, berita bencana dan logout. Adapun tampilan halaman navigasi dapat dilihat pada gambar 5.4 dibawah ini :

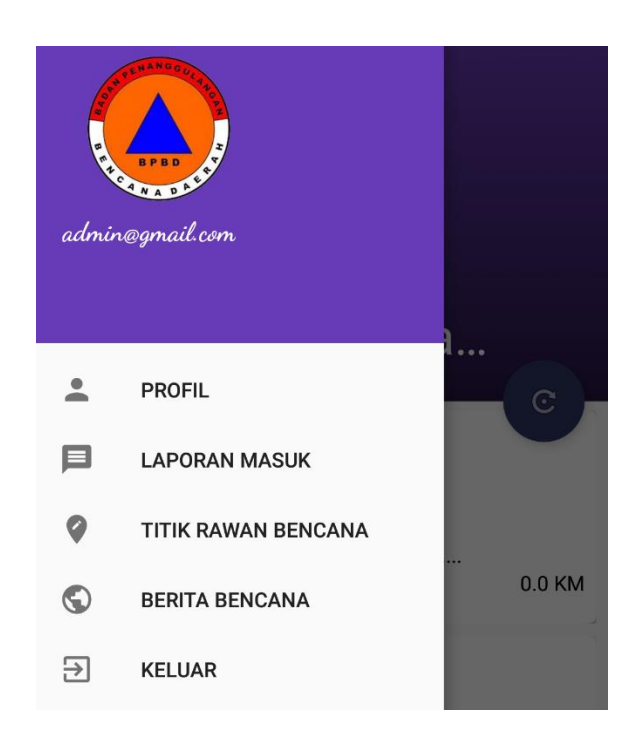

**Gambar 5.4 Tampilan Halaman Navigasi**

5. Halaman Profil

Halaman akun saya merupakan halaman yang menampilkan informasi dari akun yang telah didaftarkan sebelumnya. Adapun tampilan profil dapat dilihat pada gambar 5.5 dibawah ini :

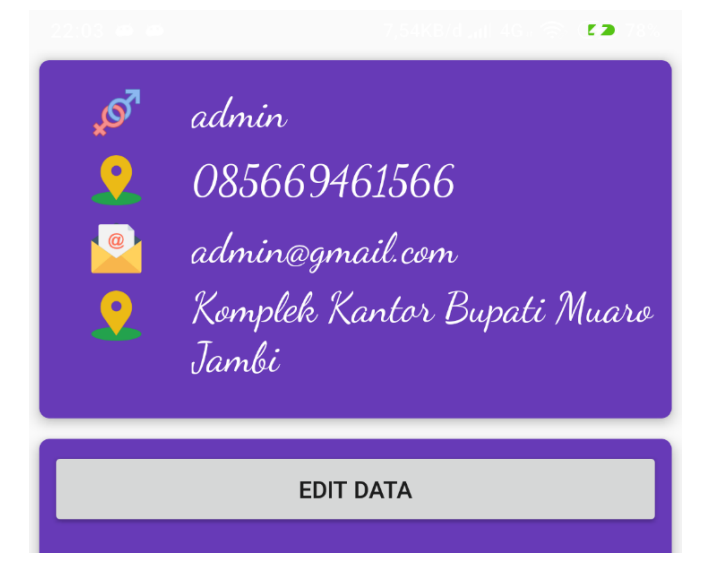

**Gambar 5.5 Tampilan Halaman Profil**

6. Halaman Laporan Masuk

Halaman laporan masuk merupakan halaman yang menampilkan menumenu laporan masuk dari korban, yang mana laporan masuk tersebut dapat dikelola oleh petugas. Adapun tampilan halaman lihat laporan masuk dapat dilihat pada gambar 5.6 dibawah ini :

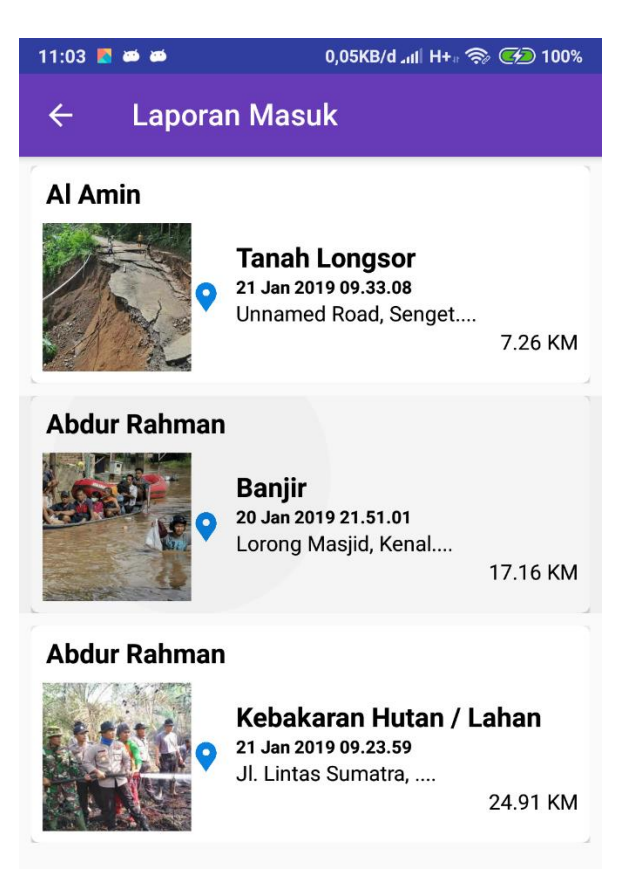

**Gambar 5.6 Tampilan Halaman Lihat Laporan Masuk**

**7.** Halaman Lokasi Rawan Bencana

Halaman menu berita bencana ini merupakan halaman yang menampilkan pengelolaan titik lokasi rawan bencana seperti menambah, mengedit, dan menghapus lokasi yang rawan terjadi bencana. Adapun tampilan halaman menu lokasi rawan bencana dapat dilihat pada gambar 5.7 dibawah ini :

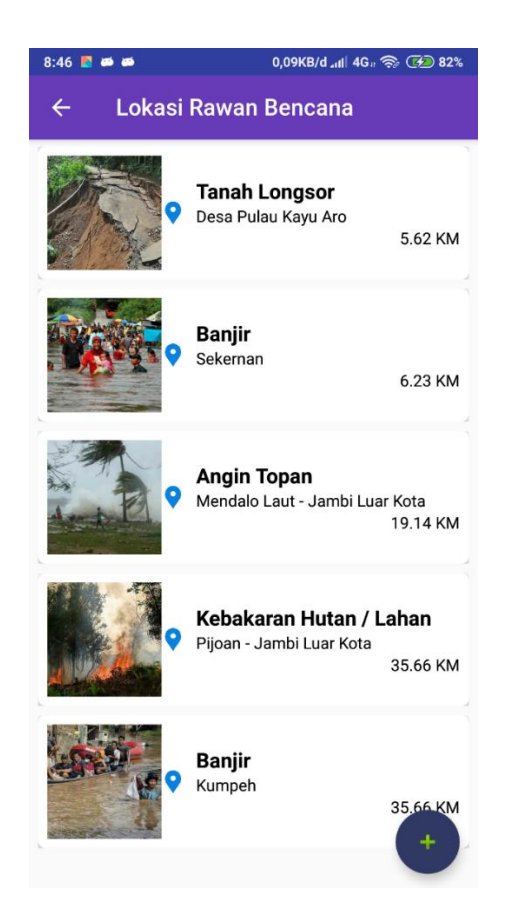

**Gambar 5.7 Tampilan Halaman Lokasi Rawan Bencana**

a. Tambah Lokasi Rawan Bencana

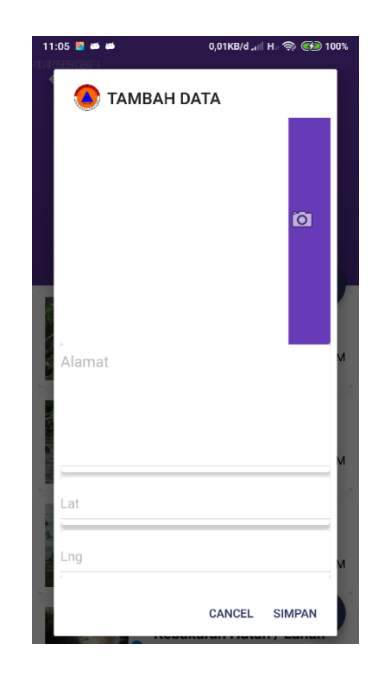

**Gambar 5.8 Tampilan Tambah Lokasi Rawan Bencana**

b. Edit Lokasi Rawan Bencana

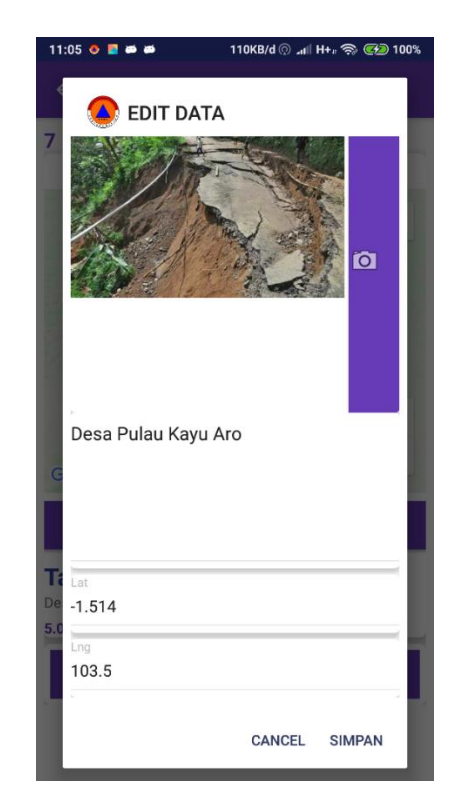

**Gambar 5.9 Tampilan Edit Lokasi Rawan Bencana**

c. Hapus Lokasi Rawan Bencana

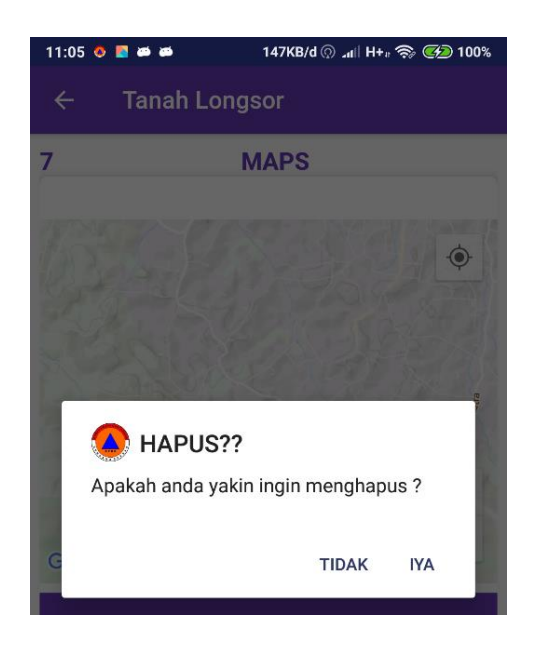

**Gambar 5.10 Tampilan Hapus Lokasi Rawan Bencana**

8. Halaman Menu Berita Bencana

Halaman menu berita bencana ini merupakan halaman yang menampilkan pengelolaan berita bencana seperti menambah, mengedit, dan menghapus berita bencana. Adapun tampilan halaman menu berita bencana dapat dilihat pada gambar 5.11 dibawah ini :

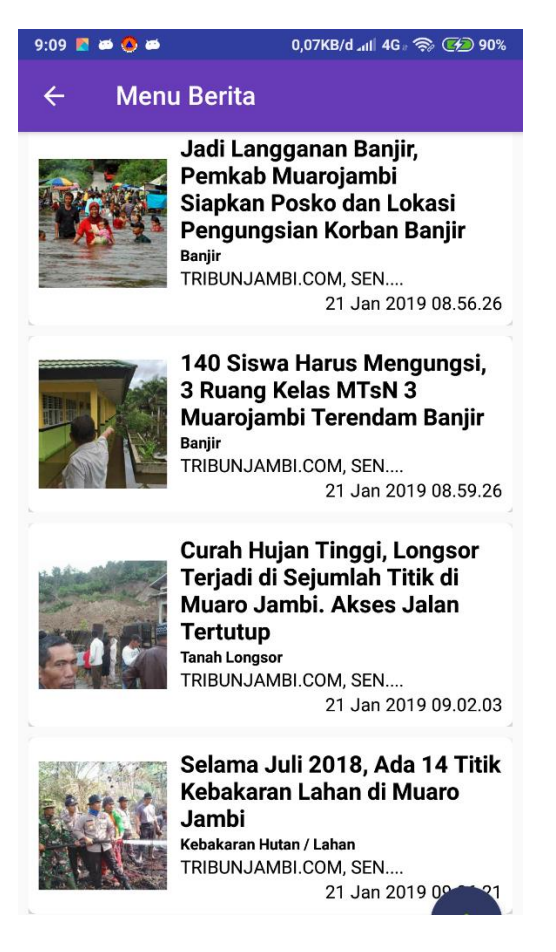

**Gambar 5.11 Tampilan Halaman Menu Berita Bencana**

a. Tambah Berita bencana

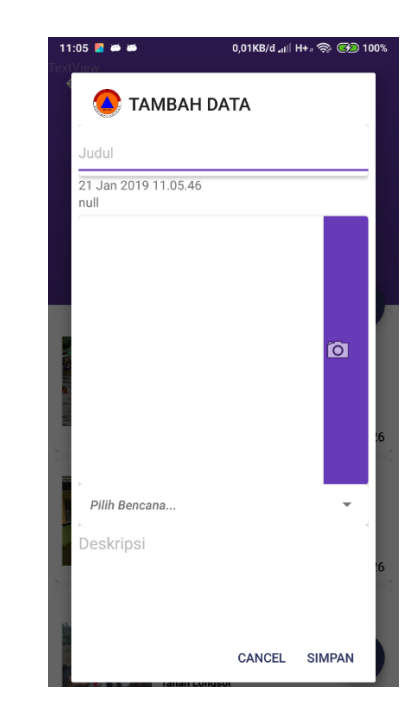

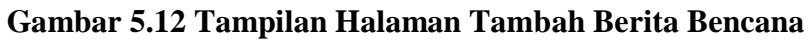

b. Edit Berita Bencana

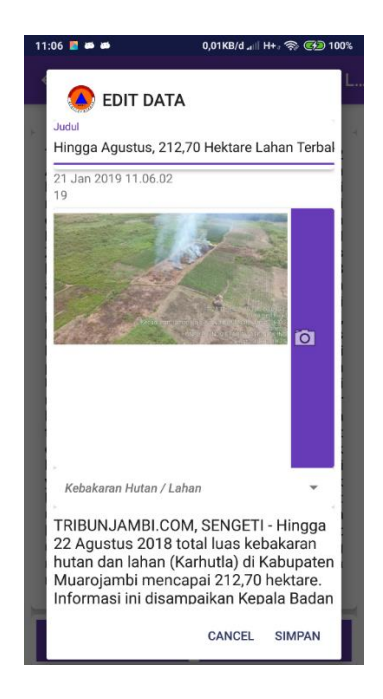

**Gambar 5.13 Tampilan Halaman Edit Berita Bencana**

#### c. Hapus Berita Bencana

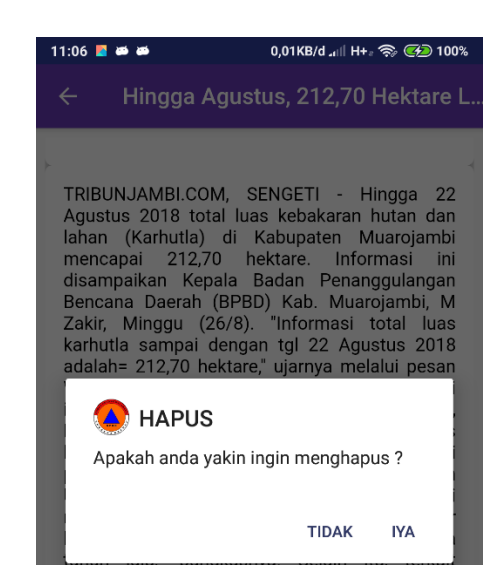

**Gambar 5.14 Tampilan Halaman Hapus Berita Bencana**

# **5.1.2. Halaman Aplikasi Korban**

1. Halaman Registrasi

Halaman registrasi merupakan halaman yang menampilkan form untuk mendaftar ke dalam aplikasi. Korban harus mengisi username, email, alamat, jawaban untuk kalua seandainya lupa password, no.hp, password dan konfirmasi password lalu menngklik tombol register agar korban dapat mengakses menu-menu lain yang tersedia di aplikasi tersebut. Adapun tampilan halaman registrasi dapat dilihat pada gambar 5.14 dibawah ini :

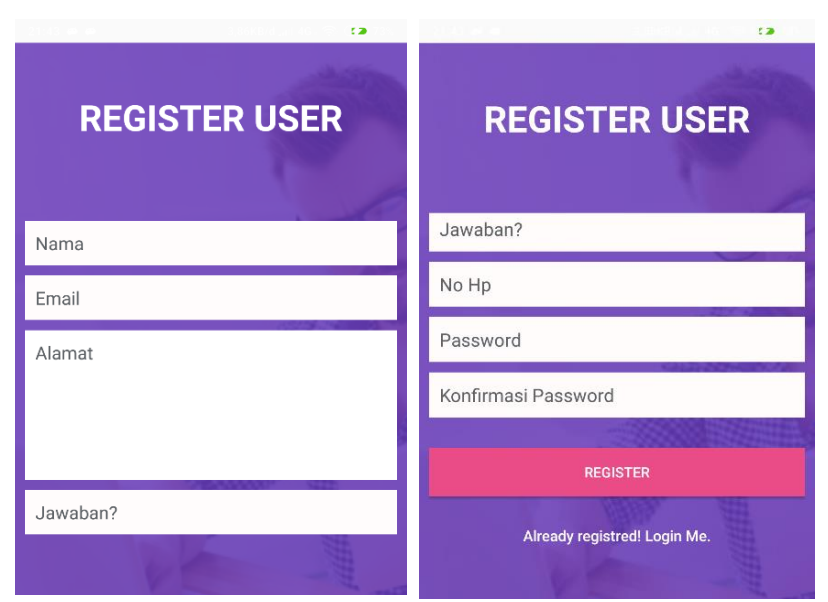

**Gambar 5.14 Tampilan Halaman Registrasi**

2. Halaman Login

Halaman login menampikan email dan password untuk masuk ke halaman aplikasi korban. Korban bisa masuk ke menu utama dengan mengisi email dan password dengan benar lalu mengklik login. Adapun tampilan halaman login korban dapat dilihat pada gambar 5.15 dibawah ini :

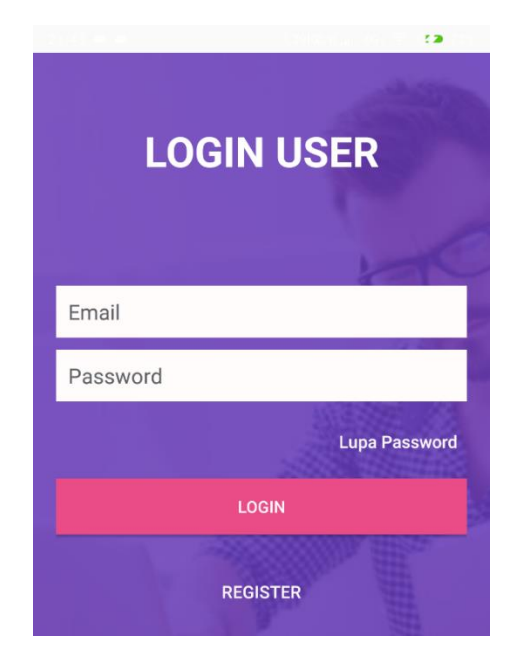

**Gambar 5.16 Tampilan Halaman Login Korban**

3. Halaman Menu Utama

Halaman menu utama merupakan halaman yang menampilkan informasi tentang berita bencana yang telah di buat oleh petugas. Adapun tampilan halaman menu utama dapat dilihat pada gambar 5.17 dibawah ini :

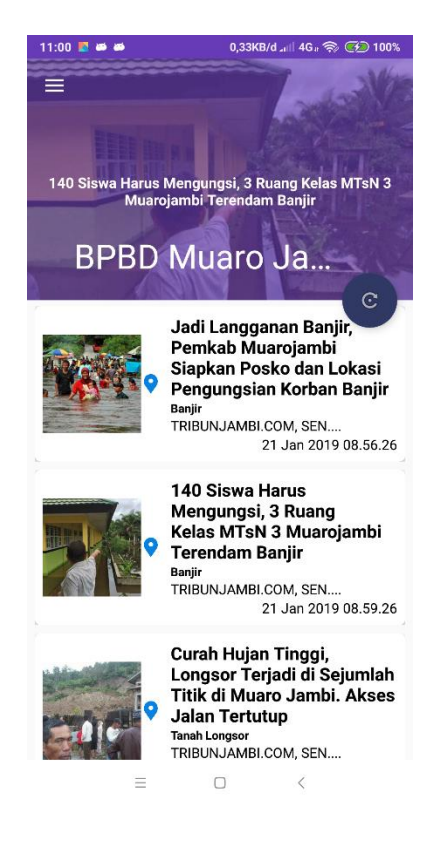

**Gambar 5.17 Tampilan Halaman Menu Utama Korban**

4. Halaman Navigasi

Halaman navigasi merupakan halaman yang menampilkan menu-menu yang dapat dilihat oleh korban. Halaman ini berisi profil, lapor bencana, titik rawan bencana, hubungi petugas, cari kantor petugas dan logout. Adapun tampilan halaman navigasi dapat dilihat pada gambar 5.18 dibawah ini :

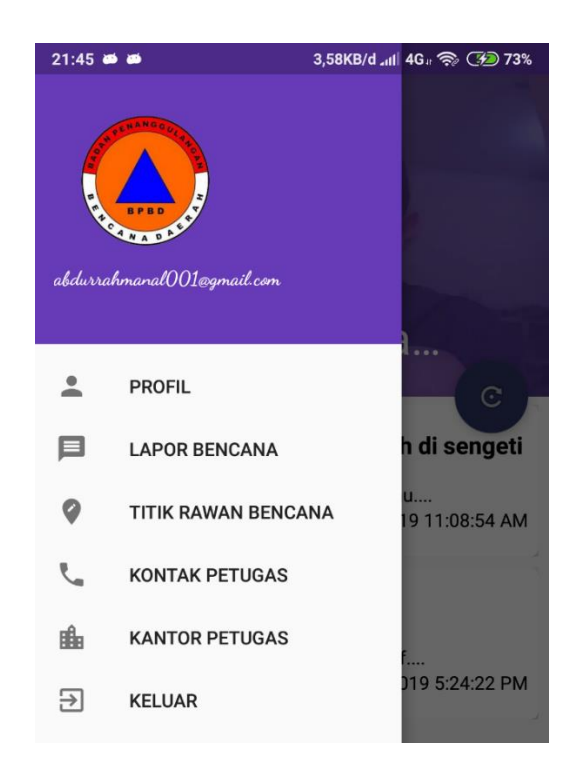

**Gambar 5.18 Tampilan Halaman Navigasi Korban**

5. Halaman Profil

Halaman profil merupakan halaman yang menampilkan informasi dari akun yang telah didaftarkan sebelumnya. Adapun tampilan halaman profil dapat dilihat pada gambar 5.18 dibawah ini :

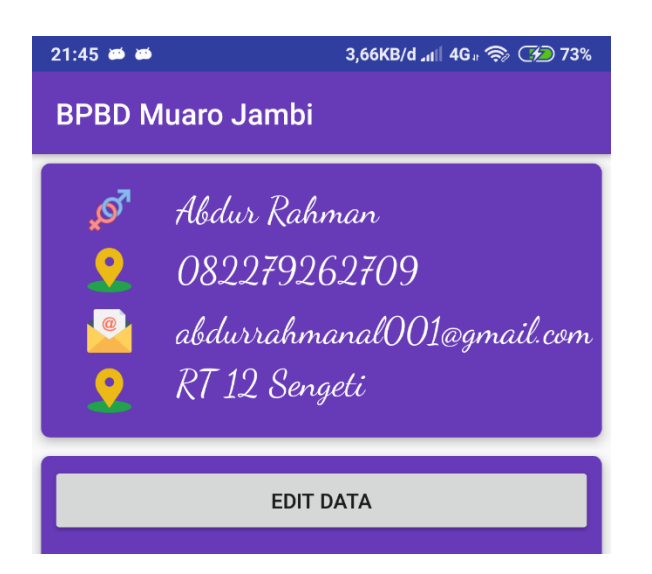

**Gambar 5.18 Tampilan Halaman Profil**

6. Halaman Buat Laporan Bencana

Halaman buat berita bencana merupakan halaman yang menampilkan form input laporan bencana. Korban harus menginputkan jenis bencana, deskripsi, melampirkan foto dari kamera atau dari galeri dan sistem secara otomatis menampilkan nama lokasi, lalu korban mengklik tombol simpan jika data yang diinputkan sudah benar. Adapun tampilan halaman buat berita bencana dapat dilihat pada gambar 5.19 dibawah ini :

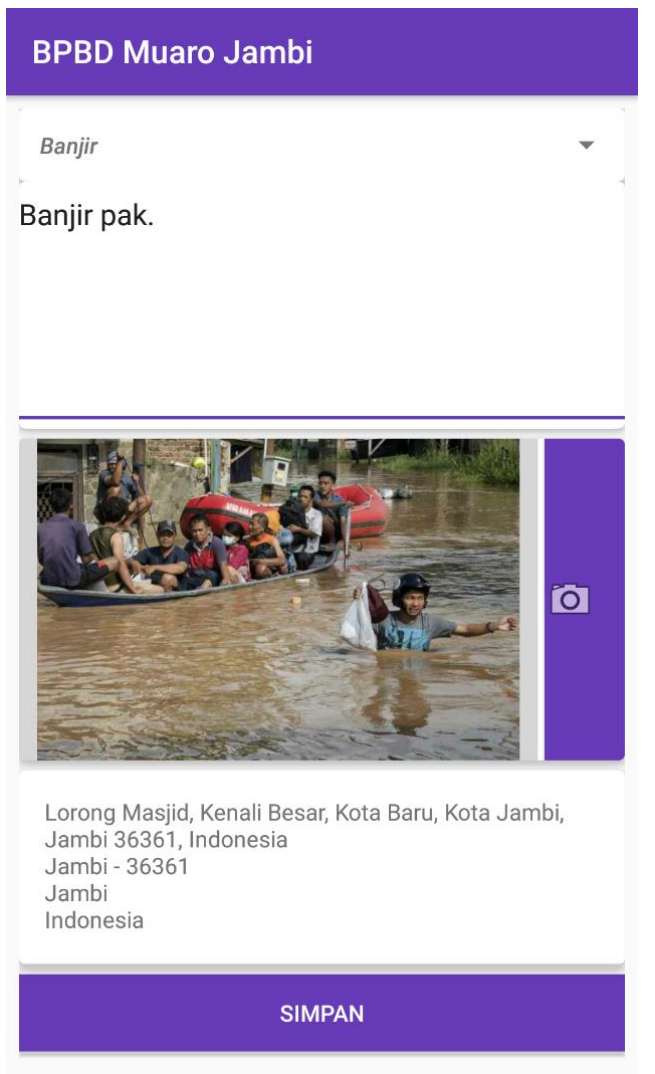

**Gambar 5.19 Tampilan Halaman Buat Berita Bencana**

7. Halaman Lokasi Rawan Bencana

Halaman lokasi rawan bencana merupakan halaman yang menampilkan informasi lokasi yang rawan terjadinya bencana di Muaro Jambi dalam bentuk list dan juga menunjukkan maps serta rute menuju ke lokasi tersebut. Adapun tampilan halaman lokasi rawan bencana dapat dilihat pada gambar 5.20 dibawah ini :

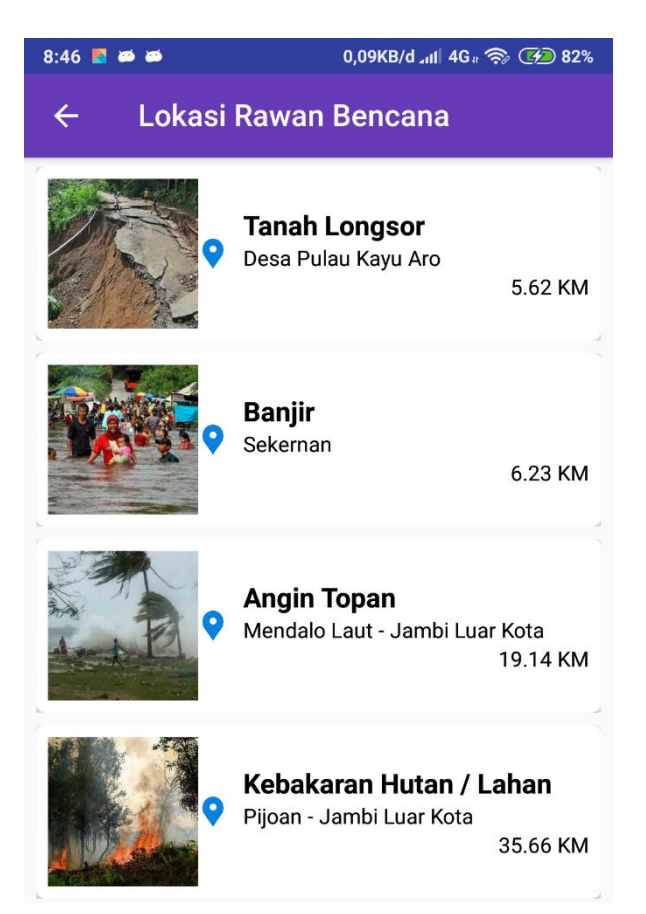

**Gambar 5.20 Tampilan Halaman Lokasi Rawan Bencana**

8. Halaman Hubungi Petugas Kantor

Halaman hubungi petugas kantor merupakan halaman yang menampilkan informasi nomor telepon kantor BPBD Muaro Jambi. Adapun tampilan halaman cari kantor petugas dapat dilihat pada gambar 5.21 dibawah ini :

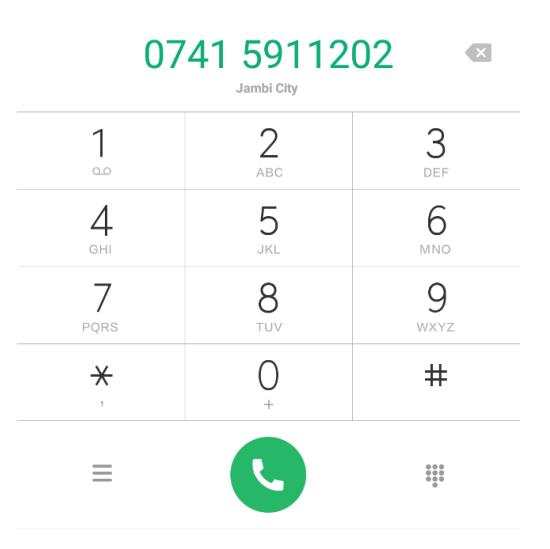

**Gambar 5.21 Tampilan Halaman Hubungi Petugas Kantor**

9. Halaman Cari Kantor Petugas

Halaman cari kantor petugas merupakan halaman yang menampilkan informasi lokasi kantor BPBD Muaro Jambi dalam bentuk maps, dan juga menunjukkan rute terdekat dari lokasi korban. Adapun tampilan halaman cari kantor petugas dapat dilihat pada gambar 5.22 dibawah ini :

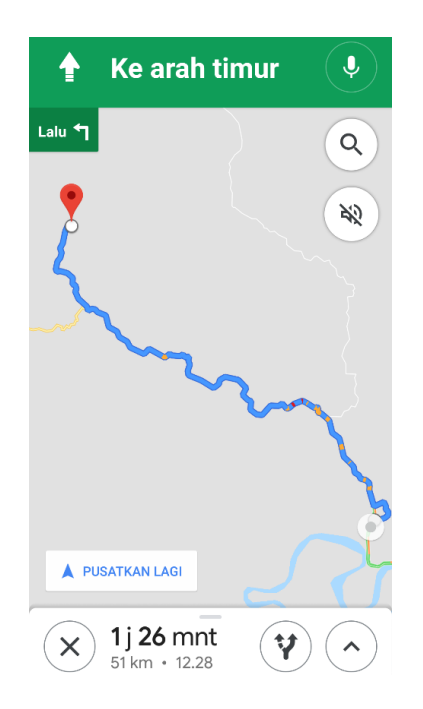

**Gambar 5.36 Tampilan Halaman Cari Kantor Petugas**

### **5.2. PENGUJIAN SISTEM**

Pengujian sistem yaitu proses eksekusi sebuah program atau sistem dengan tujuan untuk menemukan kesalahan melibatkan setiap kegiatan yang bertujuan untuk mengevaluasi atribut atau kemampuan dari suatu program atau sistem dan menentukan bahwa sistem memenuhi hasil yang diperlukan.

Dalam pelaksanaan proses pengujian, langkah awal yang dilakukan oleh penulis yaitu mencoba menjalankan setiap menu dan fungsi yang ada dan membandingkan serta mengamati setiap tampilan dan fungsionalitastnya apakah sudah sesuai dengan rancangan sistem yang dipaparkan pada bab sebelumnya sehingga penulis dapat mengetahui hal-hal dan kesalahan-kesalahan apa saja yang ada di dalam aplikasi BPBD Muaro Jambi. Adapun hasil pengujian yang telah dilakukan dapat dijabarkan pada tabel 5.1.

| N <sub>0</sub> | <b>Deskripsi</b> | <b>Prosedur</b><br>Pengujian | <b>Masukkan</b>           | <b>Hasil</b> yang<br>diharapkan | Hasil dan<br>kesimpulan |
|----------------|------------------|------------------------------|---------------------------|---------------------------------|-------------------------|
| 1.             | Pengujian        | Buka                         | - Masukkan                | Masuk                           | Baik                    |
|                | login            | halaman                      | email="admin              | kehalaman                       |                         |
|                | petugas          | login                        | $\omega$                  | utama                           |                         |
|                | yang telah       | petugas                      | gmail.com"                |                                 |                         |
|                | terdaftar        |                              | dan password=             |                                 |                         |
|                |                  |                              | "admin"                   |                                 |                         |
|                |                  |                              | - Klik button             |                                 |                         |
|                |                  |                              | login                     |                                 |                         |
| 2.             | Pengujian        | Melihat dan                  | - Memilih                 | Admin                           | Baik                    |
|                | laporan          | menghapus                    | melihat                   | berhasil                        |                         |
|                | bencana          | data                         | laporan                   | melihat                         |                         |
|                |                  |                              | bencana                   | laporan                         |                         |
|                |                  |                              |                           | bencana                         |                         |
|                |                  |                              | Memilih<br>$\blacksquare$ | Admin                           |                         |
|                |                  |                              | tombol hapus              | berhasil                        |                         |
|                |                  |                              | data                      | menghapus                       |                         |
|                |                  |                              |                           | data                            |                         |
|                |                  |                              |                           | laporan                         |                         |

**Tabel 5.1 Deskripsi dan Hasil Pengujian Petugas**

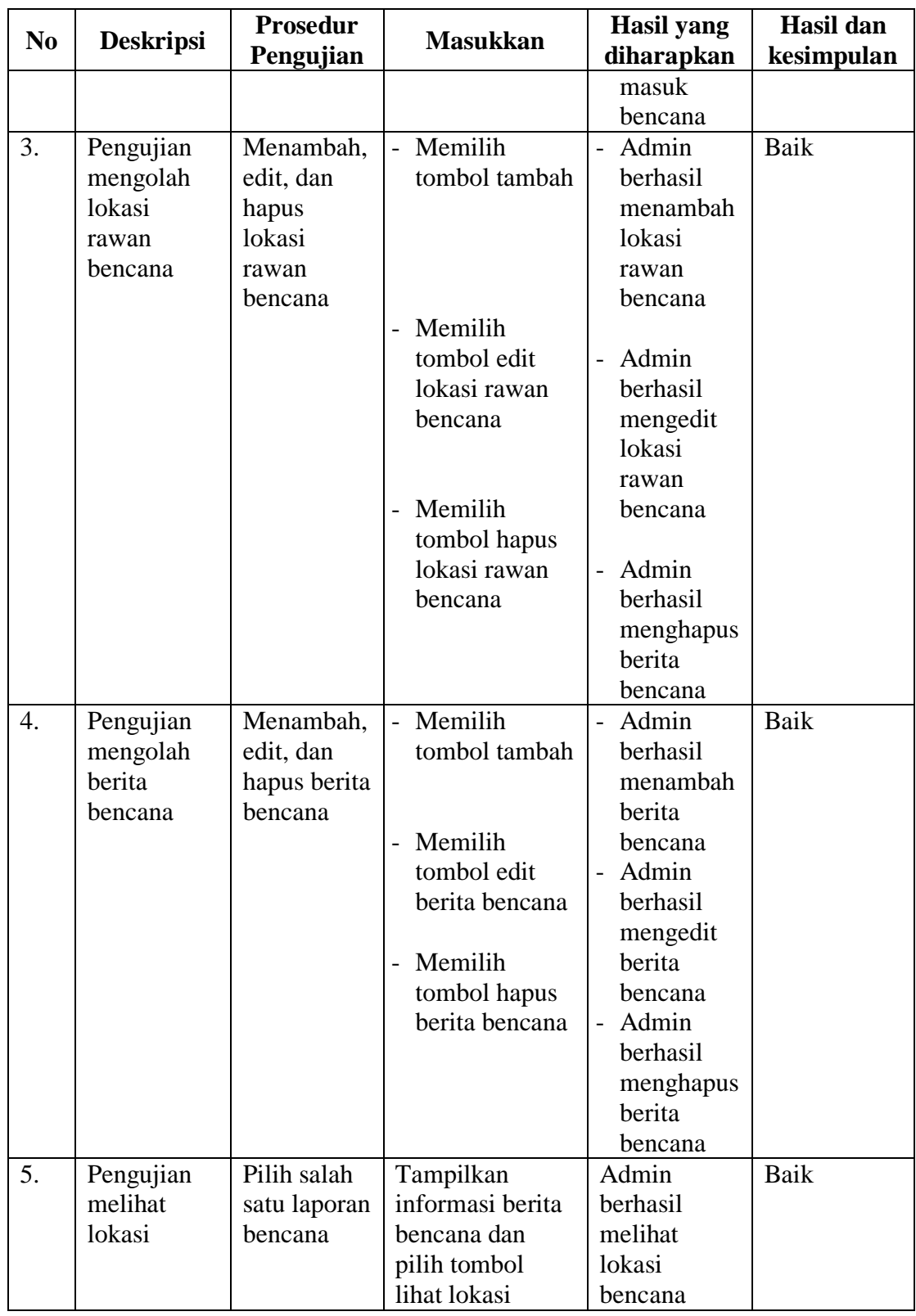

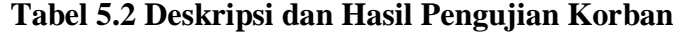

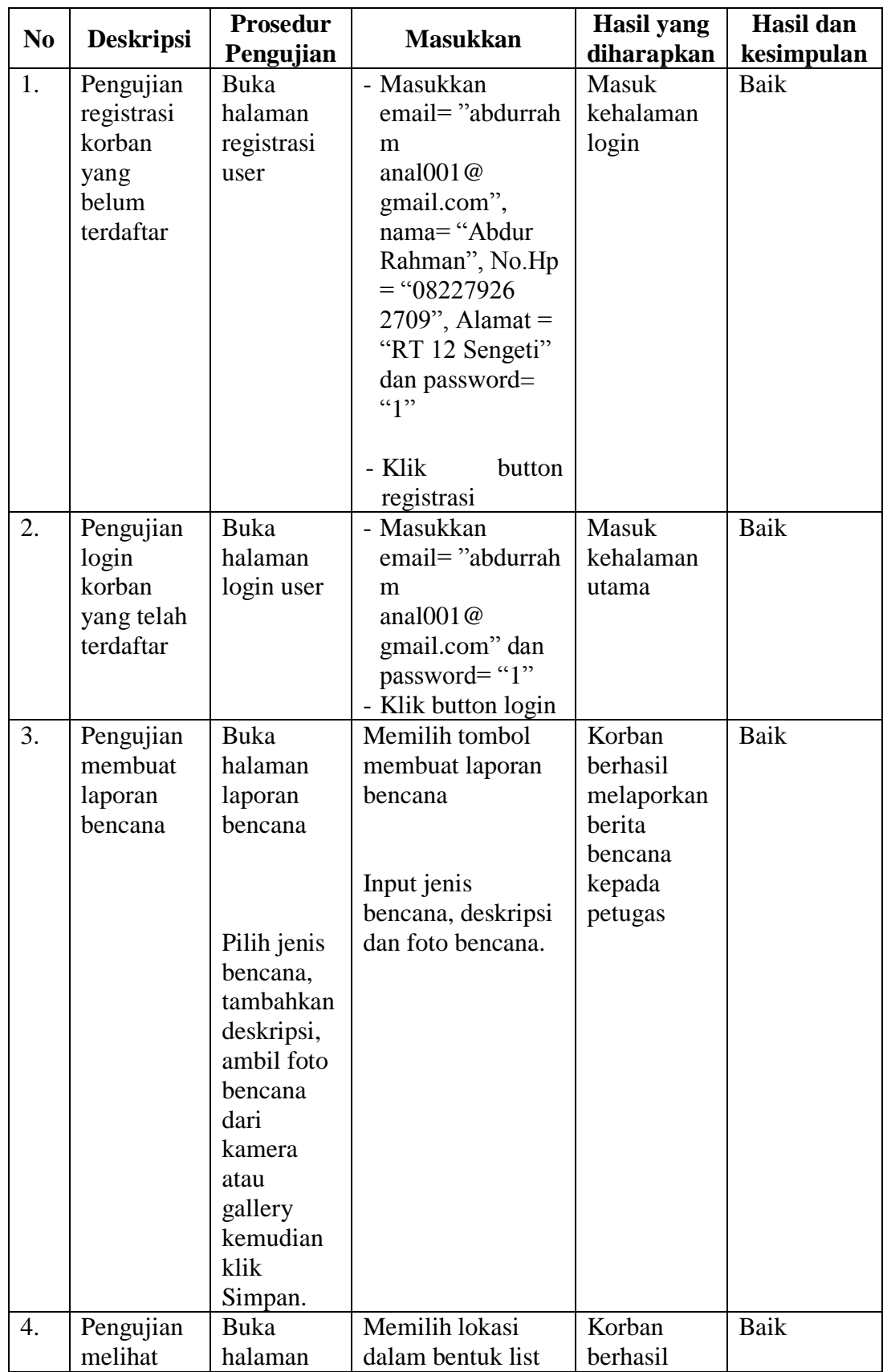

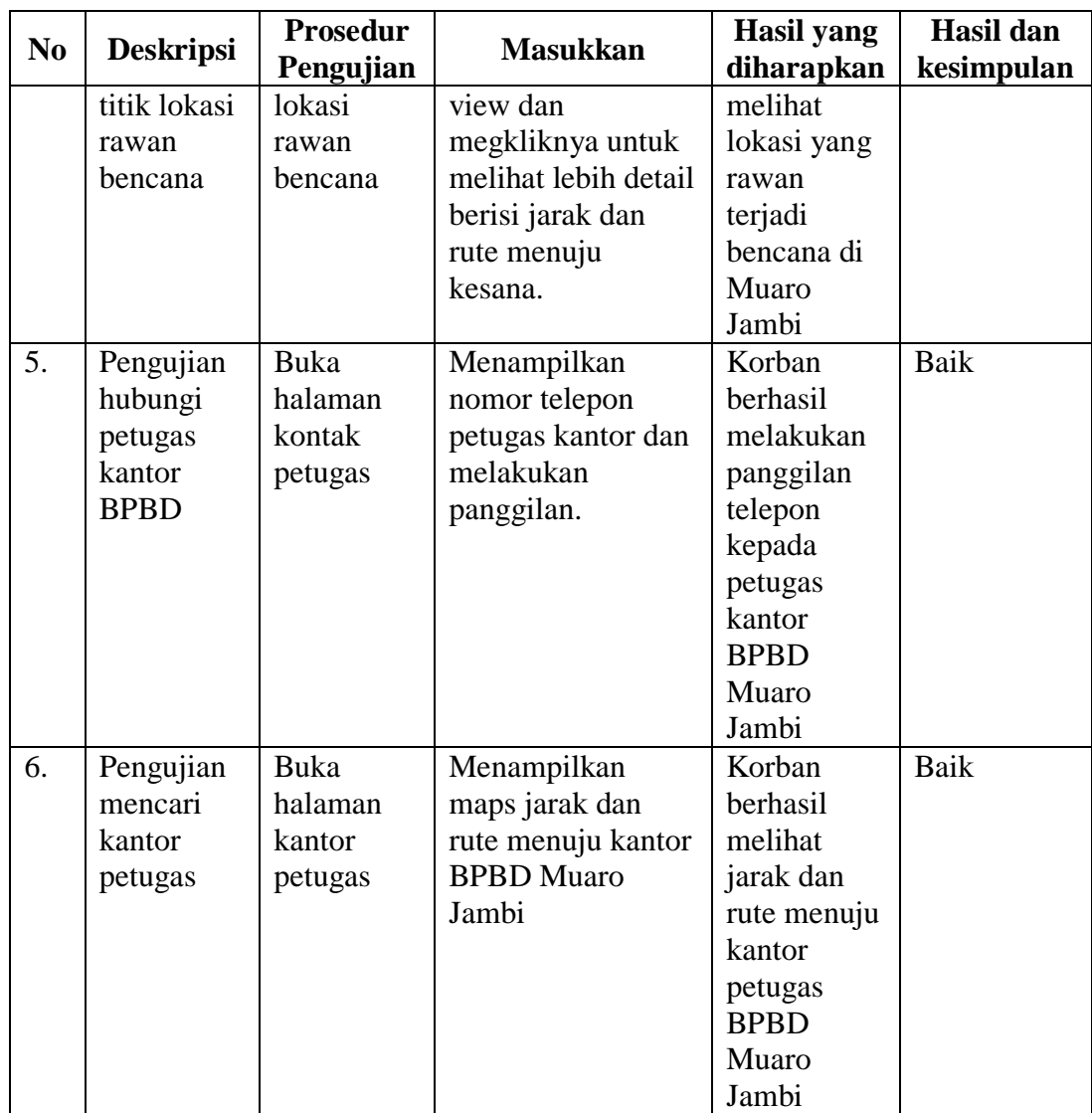

# **5.3. KESIMPULAN PENGUJIAN**

Adapun kesimpulan pengujian yang dicapai oleh sistem yang telah dirancang guna mengatasi permasalahan yang terjadi pada kantor BNPB-BPBD Muaro Jambi adalah sebagai berikut :

- 1. Berdasarkan hasil pengujian sistem, dapat disimpulkan bahwa fungsi-fungsi yang ada berjalan dengan baik.
- 2. Dapat membantu pihak BNPB-BPBD Muaro Jambi dalam menyampaikan informasi secara lebih efektif

## **5.3.1 Kelebihan Dari Aplikasi**

Sistem ini memiliki kelebihan sebagai berikut :

- 1. Memudahkan memberi informasi berita bencana menggunakan teknologi
- 2. Dapat digunakan dimana saja karena aplikasi ini berjalan di smartphone yang bersistem operasi Android

## **5.3.2 Kekurangan Dari Aplikasi**

Kekurangan dari aplikasi ini adalah :

- 1. Aplikasi ini hanya mencakup 1 wilayah Kab, Muaro Jambi, belum mencakup wilayah Provinsi Jambi.
- 2. Pada saat aplikasi ini berjalan harus menggunakan jaringan yang stabil karena akan terhubung dengan *google maps* untuk menunjukkan lokasi bencana yang dituju pengguna.
- 3. Belum adanya fitur chat realtime kepada petugas kantor, transfer uang donasi melalui aplikasi dan menampilkan prakiraan ramalan cuaca yang ada di Muaro Jambi dan sekitarnya.
- 4. Belum memperhatikan masalah laporan palsu (*fake report*), maka untuk itu penelitian selanjutnya diharapkan dapat dilengkapi dengan sistem untuk mendetekeksi laporan palsu.
- 5. Tampilan yang masih sederhana.